# **EMBRY-RIDDLE**<br>Aeronautical University **WORLDWIDE**

## **APPLYING FOR GRADUATION**

#### **STEP 1**

From ERNIE open your **Campus Solutions Student Homepage.**

Click the **Academic Advising** tile >> Click **Apply for Graduation**

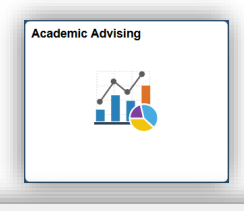

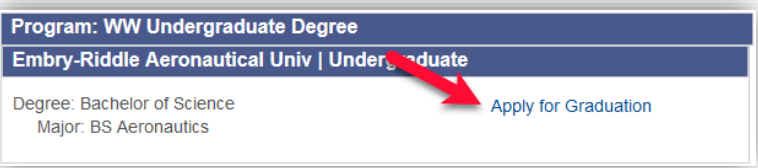

#### **STEP 3**

Choose the **Expected Graduation Term.** If not available, choose the next available Worldwide term.

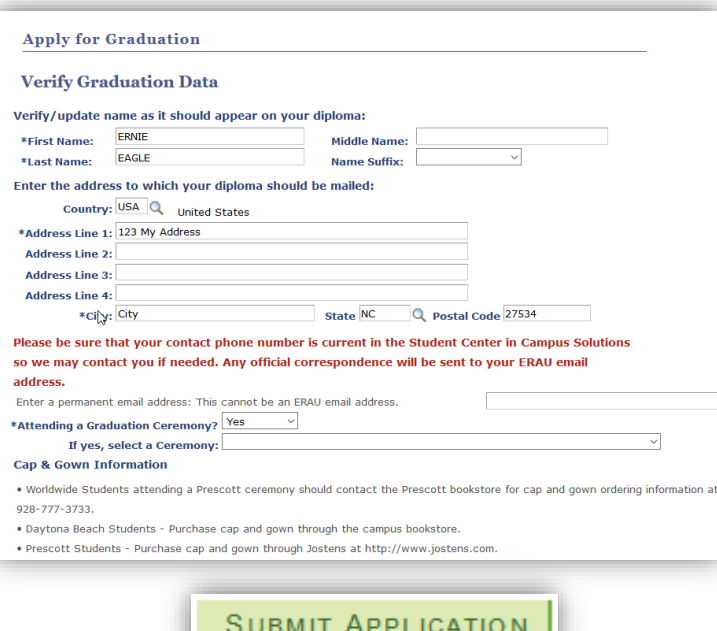

#### **STEP 2**

Click the link to **Apply for Graduation** in the appropriate box.

Apply for Graduation

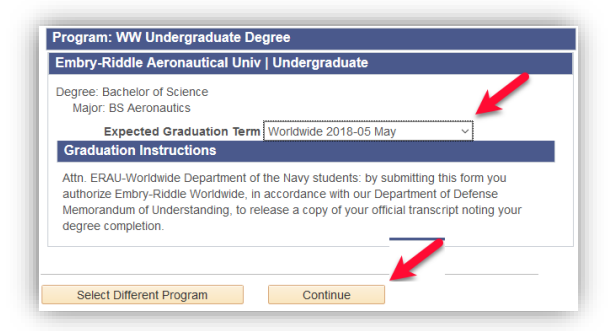

## **STEP 4**

If all information is correct in the **Program Information** box, you may skip the next section and continue. Complete all of the information in the application screen, then click **Submit Application**.

### **STEP 5**

Students must submit their Graduation Application fee in Campus Solutions >> Finances tile >> **My Student Account**.